# **Request for Position Review Steps:**

Tuesday, March 08, 2016 1:22 PM

If the business needs of the work unit has changed and those changes result in a redesign of a position or positions within your work unit, here is the process to achieve that goal:

- A reallocation to a different career band or level will require a new job description:
  - o There must be significant job change to warrant a career band change
  - o The salary cannot exceed market reference rate
- Changes to reallocate a position should be based on business needs, <u>not acquired skills of the</u> employee:
  - o If the employee has received additional training, education, or acquired a new skill set(s), ask is it relevant to the business needs of the department.
- 1. Complete a modify position description in People Admin and provide job specifics. \*Competency level of the position must match available funding and justifiable business need.
- 2. Once the request has been received in Human Resources, the consultant has 30 days to conduct an analysis of the request. The supervisor will receive notice from the consultant stating the results of the request.

#### Preperation Steps to make data entry to People Admin easier

| 1. | Summarize changes you are making to the job. | This requires more explanation than | "job has |
|----|----------------------------------------------|-------------------------------------|----------|
|    | changed and taken on more duties."           |                                     |          |

- 2. Type in specific job duties related performed by the position. Indicate duties that are new to the position. You may copy these from the former job description and then expand on them, if some of the duties remain the same.
- 3. Indicate priority order and indicate frequency of the task.
- 4. Attach supporting document from list.

# **Modify Position Description – SPA**

To initiate a Modify Position Description request for an SPA position, first switch to the Position Management module using the drop down menu located in the top right corner of the page:

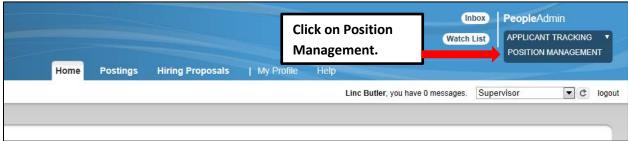

Once in the Position Management module, make sure you have the necessary active user type. Remember: only Supervisor, Department Head, and Dean/Vice Chancellor user types can initiate a Modify Position Description request:

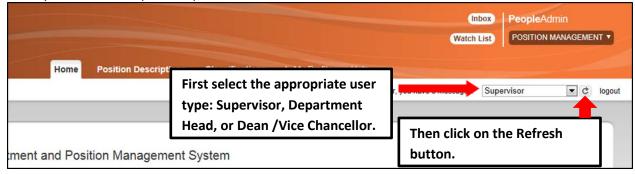

Next, hover your cursor over the Position Descriptions tab and click on "SPA":

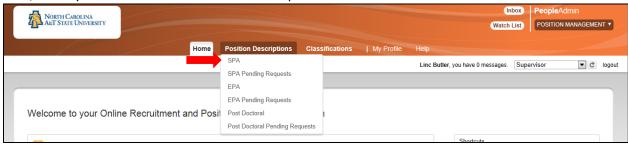

You will then be taken to the Position Descriptions view, which provides a list of all position descriptions based on your active user type as follows:

| Active User Type | Positions in Position Descriptions List                                             |
|------------------|-------------------------------------------------------------------------------------|
| Supervisor       | Positions that are direct reports to the Supervisor only.                           |
| Department Head  | All positions that report to the department the Department Head is assigned to.     |
| Dean / Vice      | All positions within the School, College, or Division the Dean / Vice Chancellor is |
| Chancellor       | assigned to.                                                                        |

In the Position Descriptions view, you can search position descriptions by any number of criteria, including but not limited to position title, position number, employee name, supervisor name, or position status. Searches are fully customizable by position attributes, and you can save custom searches for use again later.

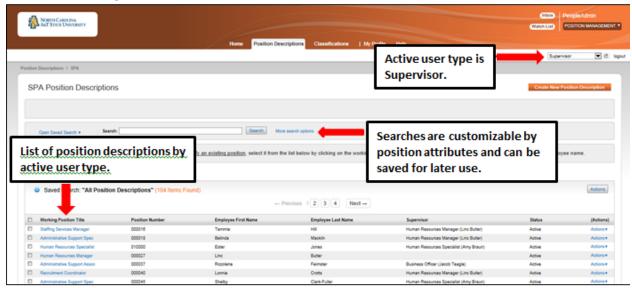

To initiate the request, select the position number you are modifying by clicking on the Working Position Title of the position.

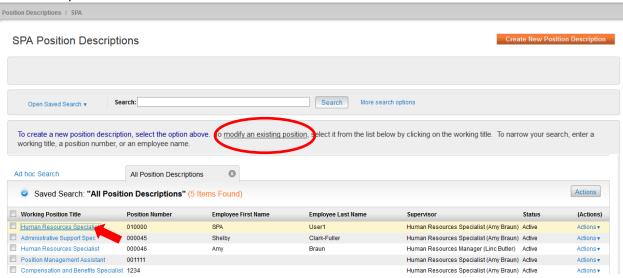

When the position description loads, click on "Modify Position Description" in the menu to the right.

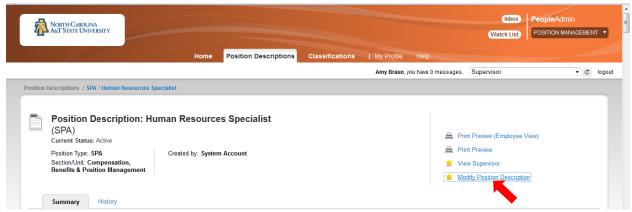

You will then be asked to confirm that you are ready to begin working on modifying this position description. The confirmation is important because once you begin work on this position number to revise the description, no other action can be initiated until all required fields are completed and the revised position description is **approved**.

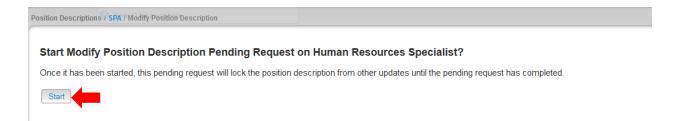

# **Edit Pending Request Page - General Navigation**

After clicking on the "Start" button, you will then be taken into the Position Action Justification tab, the first information tab that must be completed before the Position Description can be sent to the next step in the approval workflow. Each information tab is listed on the Edit Pending Request menu in the far left-hand column of the page, and the tab you are actively editing will appear in the list in bold black letters while all other tabs will appear as blue links.

You can save the changes you've made to the active tab you're working on and navigate to the next tab in the list simultaneously by clicking the orange "Next>>" button located in both the top and bottom right corners of the page. You can save the active tab you're working on and stay on the same tab by clicking the "Save" button also located in both the top and bottom right corners of the page. You can navigate to the other tabs by clicking on the links in the far left-hand column, however this action WILL NOT save any changes made to the tab you are navigating away from.

Required fields are highlighted in red and must be filled in before the Position Description can be sent to the next step in the approval workflow. Once all of the required fields on a tab have been filled in and saved, a Blue Check Circle will appear beside the tab. The Blue Check Circle also appears next to tabs that do not contain any required fields. (In this example, because the position had been previously approved, the required fields have been completed. It is important to remember to make the necessary revisions to all key fields in a modification action because in many cases, you will not receive "prompts" to update when a field is populated already).

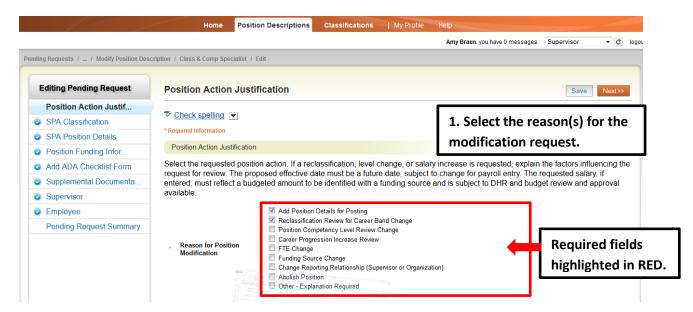

Adding details in the "Explanation of Required Change" field (illustrated below) will expedite your request by helping other approvers and Human Resources reviewers understand the context for your request.

Remember that the funding source for a budgeted change in the position salary **must be identified** if you request an increase. Funding source details are entered on a later tab. As noted, any increase amount is subject to review and approval by the Division of Human Resources.

If you are requesting a reclassification, please enter the current classification in the designated field. Follow any other instructions; then click the orange "Next>>" button (located at both top and bottom right corners) to save changes and navigate to the next tab:

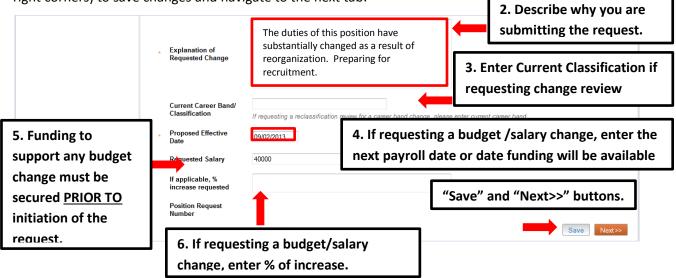

## **SPA Classification Tab**

If you are not requesting a different career band, click on the **Next>>** button located in the orange box at the top right-hand corner of the page.

If you are requesting a different classification (career band), <u>scroll down below</u> the **Selected Classification** details and use "**Filter these results**" to search all position/classification (career band) titles by a key word. Your Class/Comp analyst in DHR can assist you in choosing a career band with related competencies most closely matching the revised business needs being met by the position.

To view a different classification summary, Click on the arrow by "Actions" to the right of any title and select **View Classification**. To return from the summary, use the **Back** button located on the top left corner of your web browser. To **select** a different proposed classification and proceed with modifying the position, click on the **Radio Button** to the left of the title you want to select, and then click on the **Next>>** button located on both the top and bottom right-hand corners of the page.

Clicking on the "Position/Classification Title" will open the "View Classification" page in a new tab within our web browser. After reviewing the classification summary information, you will need to close this tab in order to return to the **SPA Classification tab** and your request in progress. **PLEASE NOTE**: Clicking on the red "X" on the top right corner of your web browser will close the web browser and **log you out** of the system.

You can navigate to the previous tab by clicking on the grey << Prev" button located between to the Save and Next buttons on the top right-hand corner of the page:

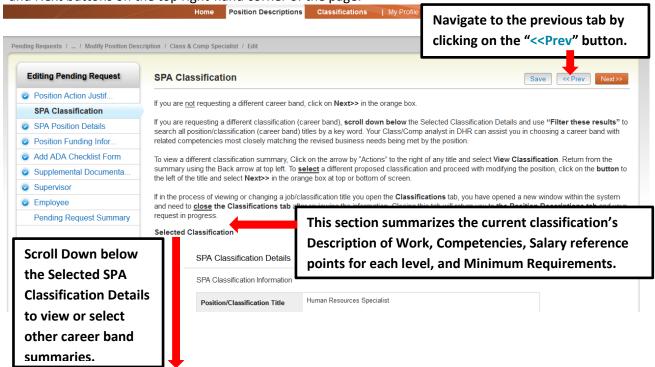

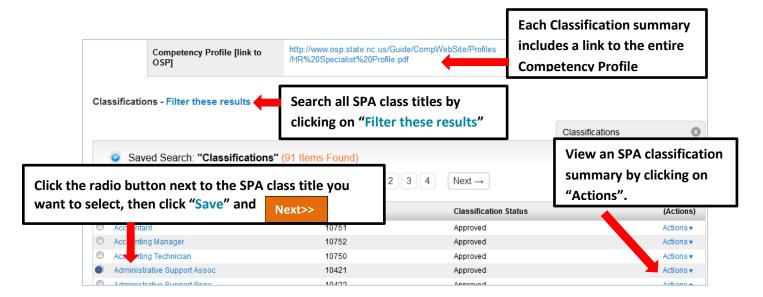

### **SPA Position Details Tab**

Follow the instructions at the top of the page, making sure to fill out all required fields highlighted in **RED**, and then click the orange "**Next>>**" button to save changes and navigate to the next tab.

Please note that the <u>first</u> time a position is modified in the system, there will be many required fields, but after a position has been approved, only the fields that <u>need to be revised</u> will have to be identified for editing.

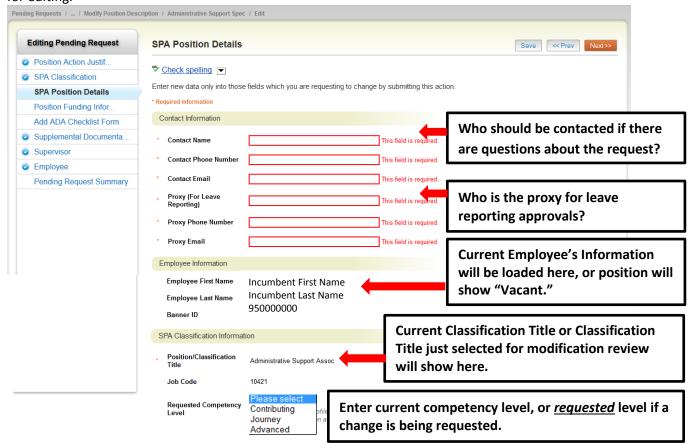

The competency profile linked to this page will provide assistance in requesting a competency level appropriate to the position. Requested Classification and Competency Level are subject to change prior to approval by DHR.

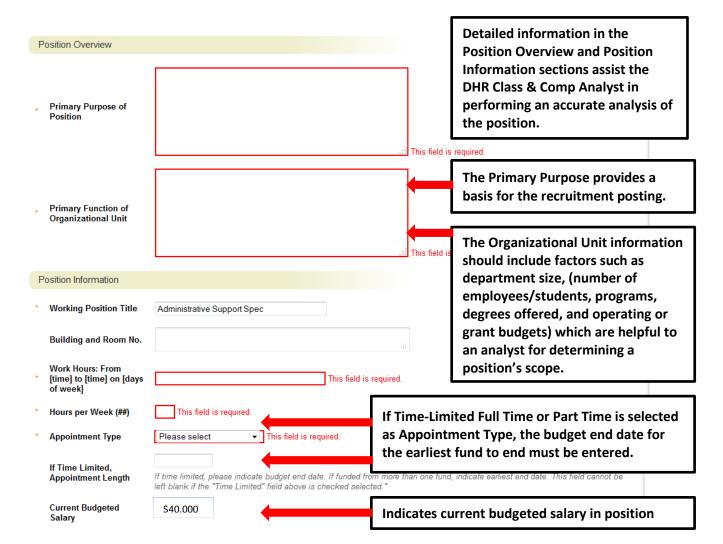

## <u>SPA Position Details Tab – Competencies and Related Job Duties</u>

The next section of the Position Details tab is used to build **current duties and responsibilities** into the position. It is the <u>most important section</u> of a position description request, but easily missed by first-time users. Please read and follow all instructions in this area to ensure that your position description request is not delayed by providing too little information about the job duties.

On an SPA position at least three of the competencies required by the career band profile must be used to structure the position description and link the duties being performed to the classification/career band's functional competency areas. If desired and relevant, all of the listed competencies may be used.

After identifying the first competency area from the "Competencies" list relevant to the job, click on the key button, "Add Competencies and Related Job Duties Entry." A pull-down list of all SPA competencies will allow you to select one from the list related to this career band. Type in duties and examples of assigned work relevant to that competency, and assign an approximate percentage of all work time spent on those duties. Repeat these steps at least three times to capture the most important duties assigned to the position, those on which the employee will be evaluated. Please Note: Each time the "Add Entry" button is clicked; you are taken back to the top of the Position Details Tab and will need to scroll down through the other sections again to see then location to add the new entry.

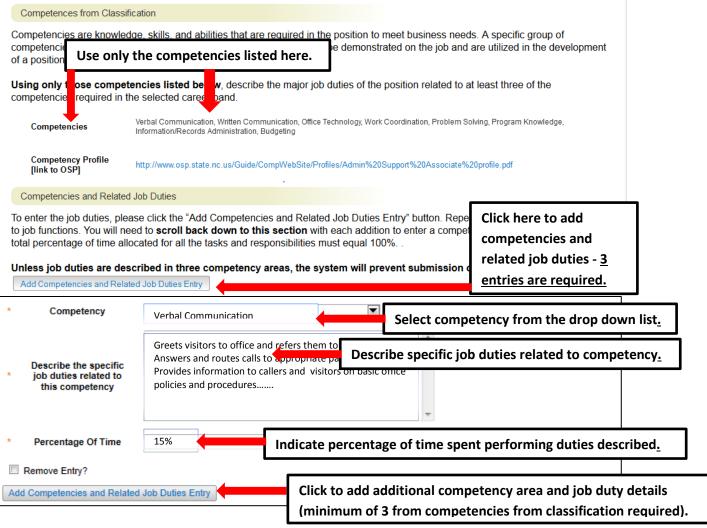

#### Position Details – Compliance and Requirements

Completing the final position details fields identifies all required and preferred qualifications.

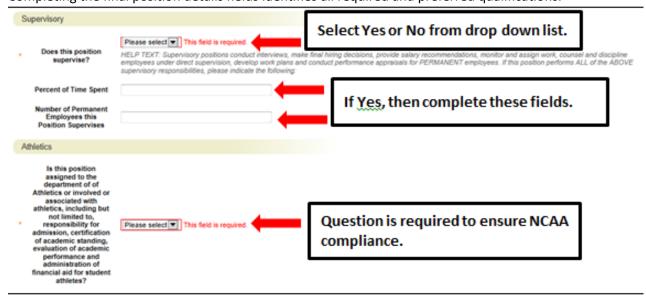

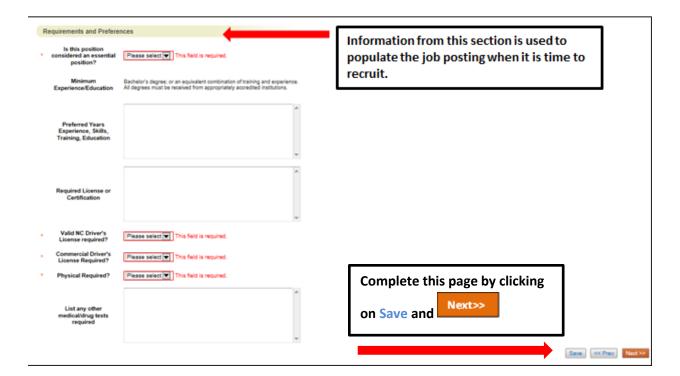

# **Position Funding Information Tab**

In the **Funding Source Details** section of this tab, you will confirm existing or enter new fund sources to support the request. If you are modifying a position to change the funding source, you will need to type over any existing fund, account, program and org codes to replace the numbers with new codes. Click on the **Add Funding Source Details Entry** button to enter budget and other required codes. Select "Save" after each entry. PLEASE NOTE: The annual amount budgeted must equal the requested salary.

This section functions like the "Competencies and Related Job Duties" section in that each time you click to add another entry, you are taken up to the top of the funding information page. If you are revising or adding more than one funding source, you will need to scroll down below the first entry to revise or enter the second. If the position has more than one funding source, click on the **Add Funding Source Details Entry** button and "Save" until all sources have been entered. Once all funding sources have been added, click "Next>>" to move to the next tab:

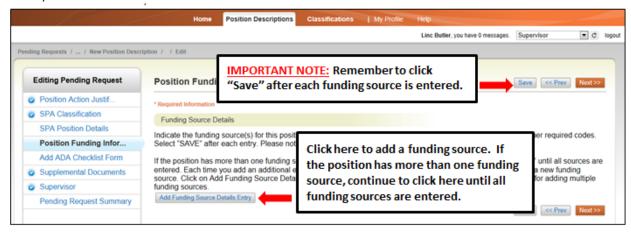

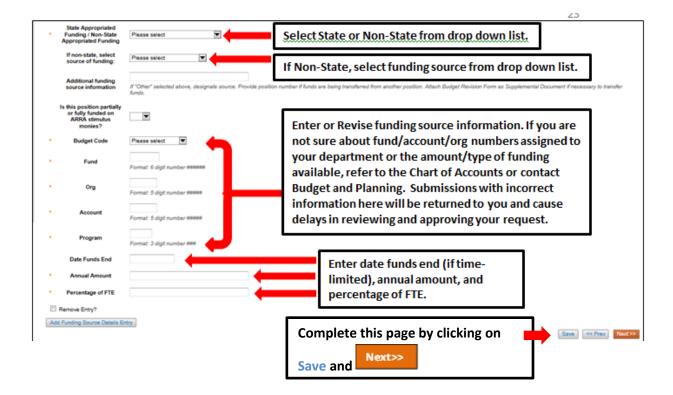

#### Add ADA Checklist Form Tab

The ADA checklist is used to determine the general physical requirements, physical activities, visual acuity, and working conditions of positions in order to be compliant with the provisions of the Americans with Disabilities Act of 1990.

When <u>modifying</u> a position in the system the first time, all required sections must be completed. Subsequent modifications to the position may or may not require revision of the ADA requirements.

Check each box that corresponds with the physical aspects of the essential functions of the position, then click "Next>>" to move to the next tab. All 4 fields are required and include:

- The physical activity of the position (Check all that apply and at least one)
- The physical requirements of the position (Select one from the drop down list)
- The visual activity requirements including color, depth perception, and field of vision (Check all that apply and at least one)
- The condition the worker will be subject to in the position (Check all that apply and at least one)

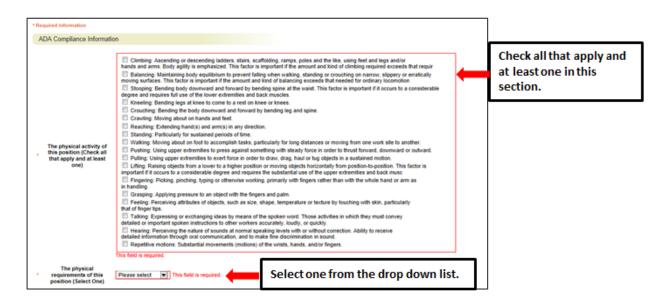

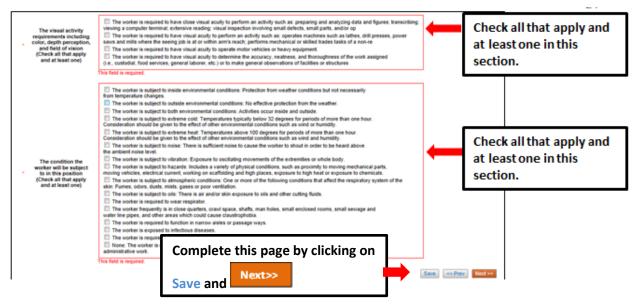

Do these need to be copied in, or can the user guide link these headings link back to Create New? The information is the same.

# **Supplemental Documents Tab**

The **Supplemental Documents Tab** allows you to upload documents as attachments that will route with the request through the approval workflow. Attachments can be uploaded as follows:

- Upload New: Choose this option if you want to upload a file from your computer.
- **Create New**: Choose this option if you want to create a new file to attach using the PeopleAdmin editor.
- **Choose Existing**: Choose this option is you want to attach a file that has already been uploaded into PeopleAdmin as part of another action.